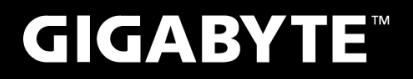

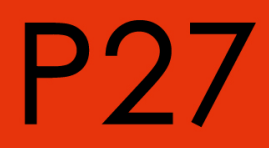

# **USER'S MANUAL**

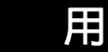

使

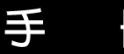

冊

• Русский

 $V2.1$ 

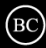

### **Поздравляем Вас с приобретением нового ноутбука GIGABYTE.**

Данное руководство поможет вам начать работу с новым устройством. Более подробную информацию можно получить на сайте www.gigabyte.com. На момент отгрузки все технические характеристики соответствуют заводским стандартам, и могут изменяться без предварительного уведомления: письменного или иного.

# **Первый запуск ноутбука GIGABYTE**

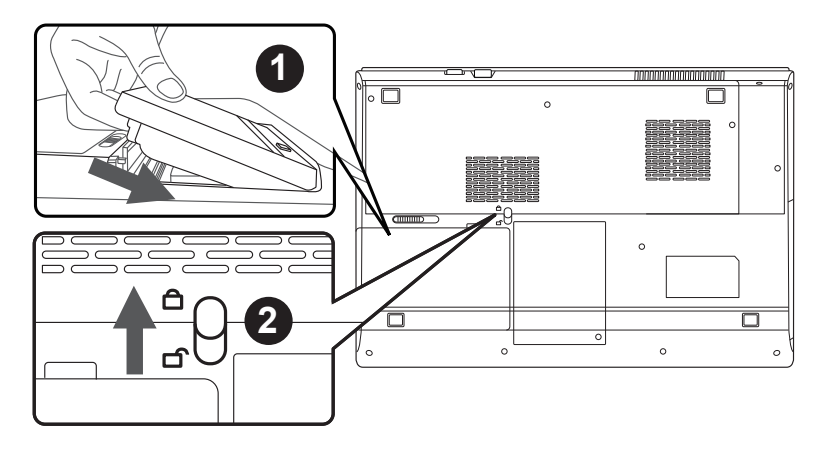

### **Для установки батареи, пожалуйста, следуйте следующим инструкциям:**

- 1 Вставьте аккумулятор в гнездо
	- Не забудьте задвинуть защелку в позицию "зафиксировано"

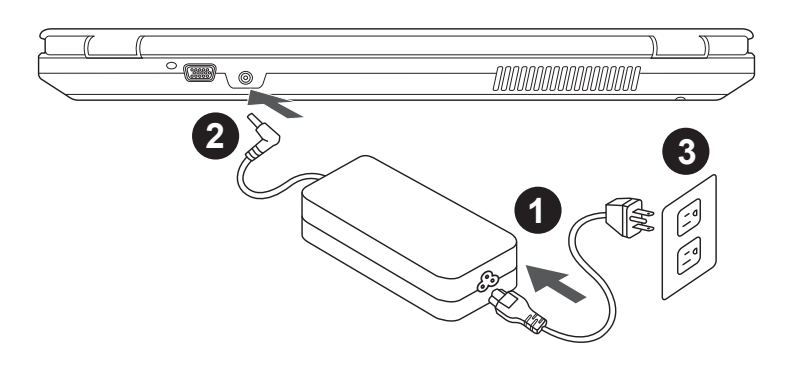

- Соедините шнур питания и сетевой адаптер
- 2 Подключите адаптер переменного тока к гнезду DC на вашем ноутбуке
- 3 Подключите шнур питания к электрической розетке

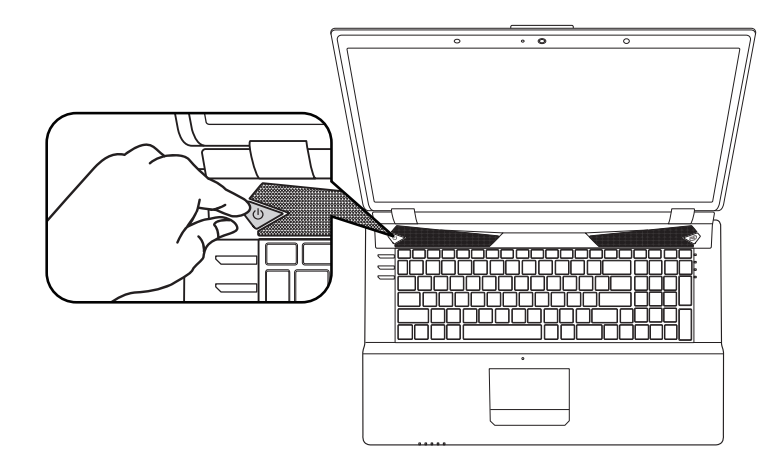

#### 2 **Включение ноутбука:**

Включив P27 первый раз, не выключайте ноутбук до тех пор, пока не завершится настройка операционной системы. ВНИМАНИЕ: Громкость звука не будет работать до завершения установки Windows®.

### **Первая загрузка ноутбука P27:**

В зависимости от конфигурации вашего ноутбука при включении его впервые окно начальной загрузки Microsoft Windows® Boot Screen будет первым, что появится на экране. Следуя инструкциям, появляющимся на экране компьютера, введите информацию о себе для завершения установки операционной системы Windows® .

#### **Вид сверху и спереди**

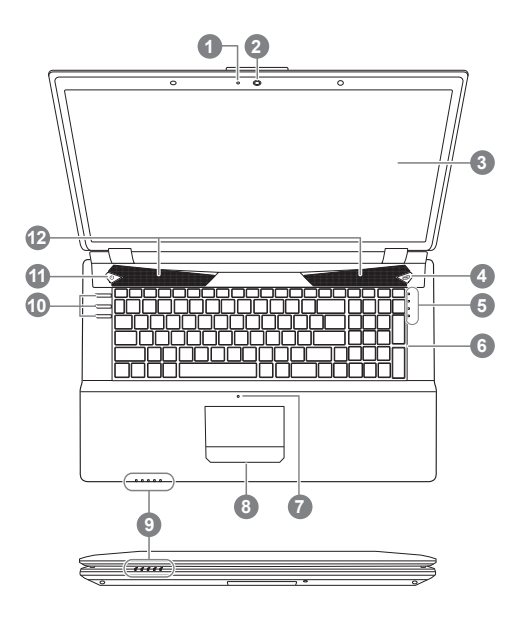

Светодиодный индикатор статуса работы вебкамеры Вебкамера Экран Технология Turbo Boost **Button**  Светодиодные индикаторы Клавиатура Микрофон Тачпад 9 Светодиодные индикаторы<sup>®</sup> 10 Горячие клавиши<sup>®</sup> 11 Кнопка включения<sup>®</sup> Динамики Более подробная информация на странице 5

### **Вид слева**

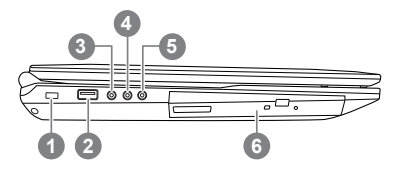

- Слот для замка безопасности Kensington 2 Порт USB 2.0
- Гнездо S/PDIF
- Гнездо для микрофона
- Гнездо для наушников
- Дисковод оптического привода

#### **Вид справа**

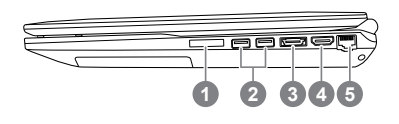

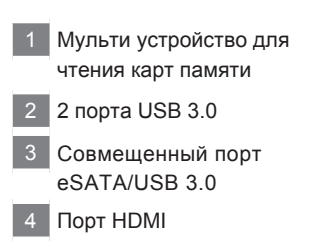

 Порт для подключения сетевого адаптера Ethernet

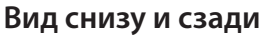

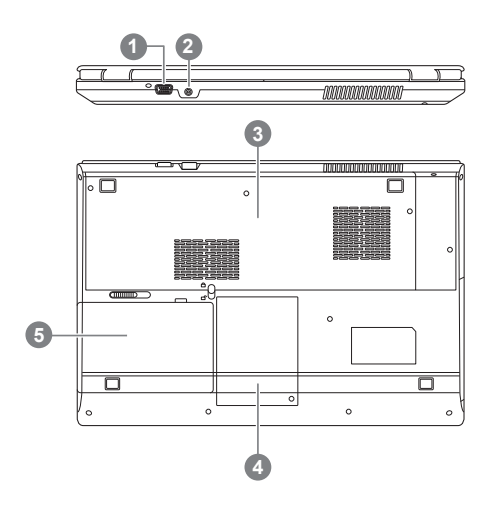

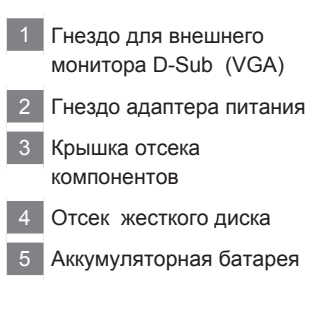

Светодиодные индикаторы на компьютере показывают полезную информацию о текущем статусе компьютера.

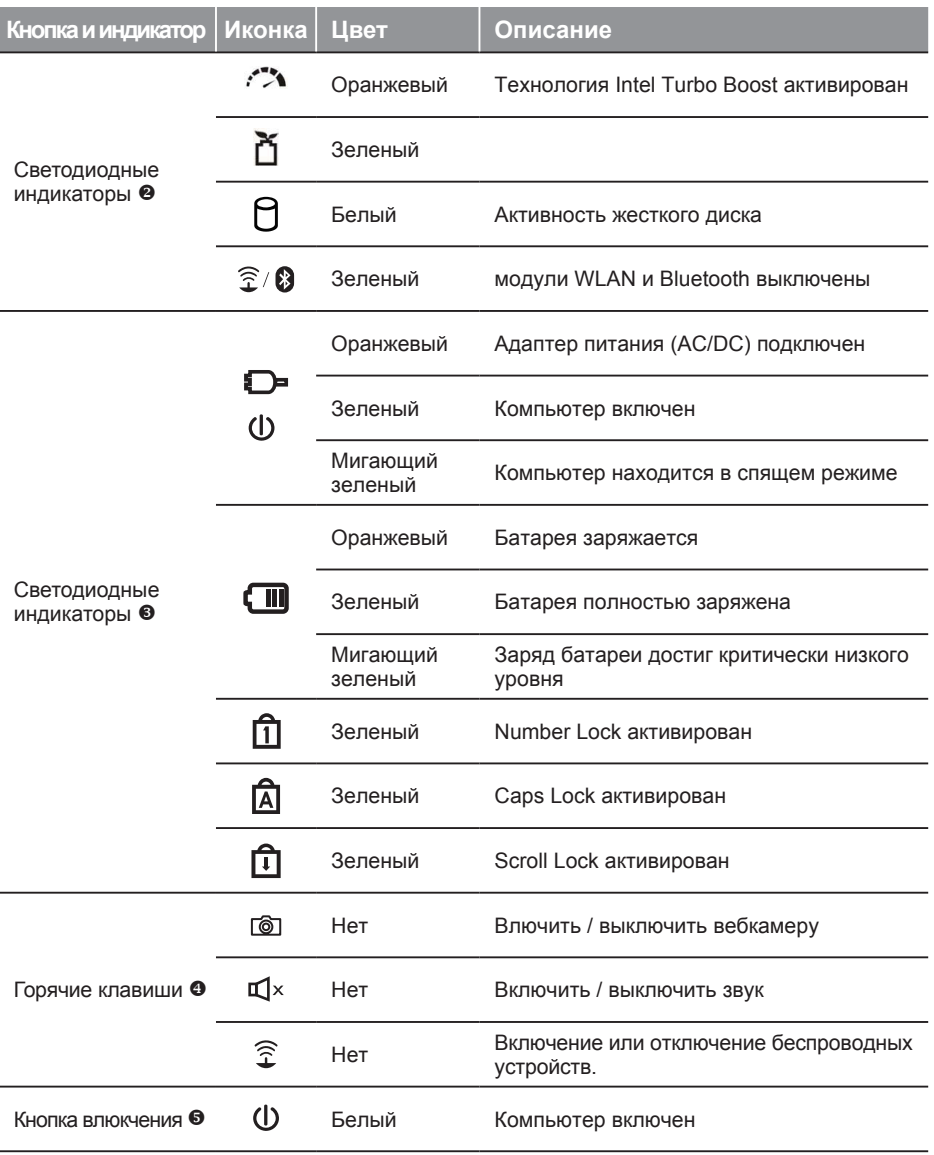

## **Горячие клавиши**

Компьютер использует горячие клавиши или комбинации клавиш для доступа к большинству контроллеров компьютера, таким как яркость экрана и вывод звука. Чтобы активировать горячие клавиши, нажмите и удерживайте клавишу <Fn> до того как нажимать другую клавишу горячей комбинации.

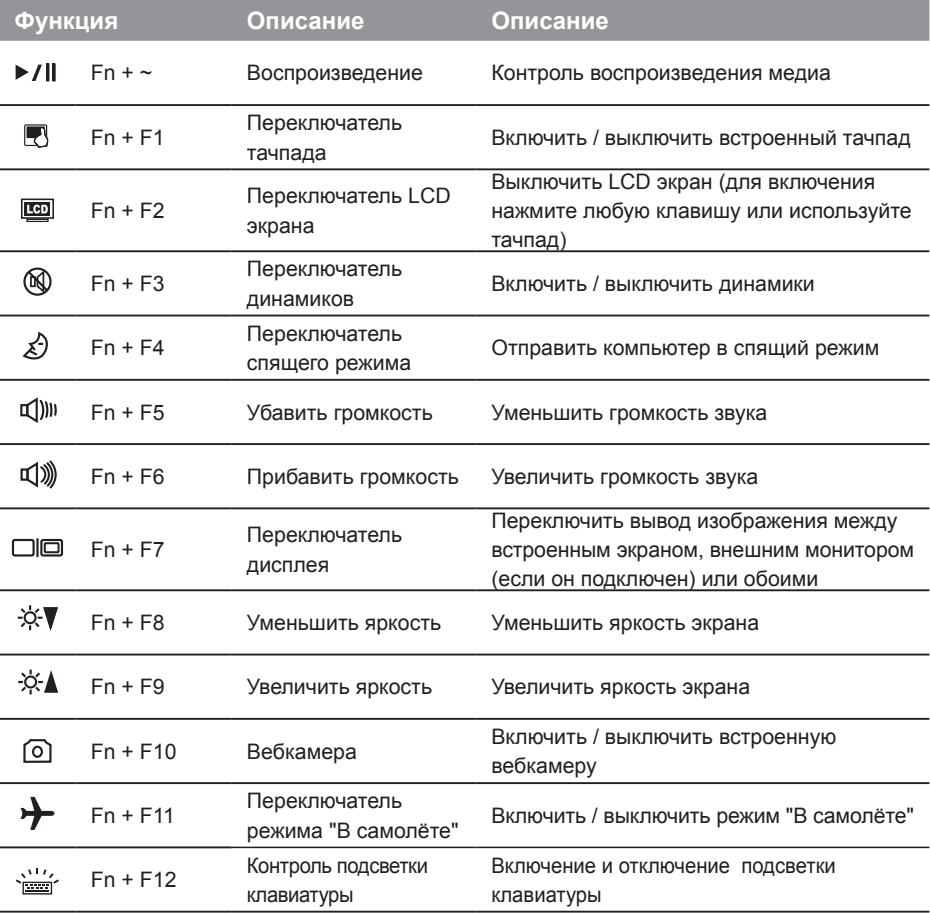

# **Настройки системы**

Нажатие горячих клавиш для изменения настроек BIOS, восстановления системы и вызова меню загрузки.

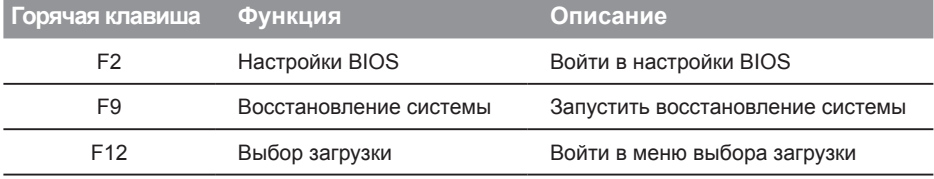

# Настройка Вашей системы для RAID 0/1

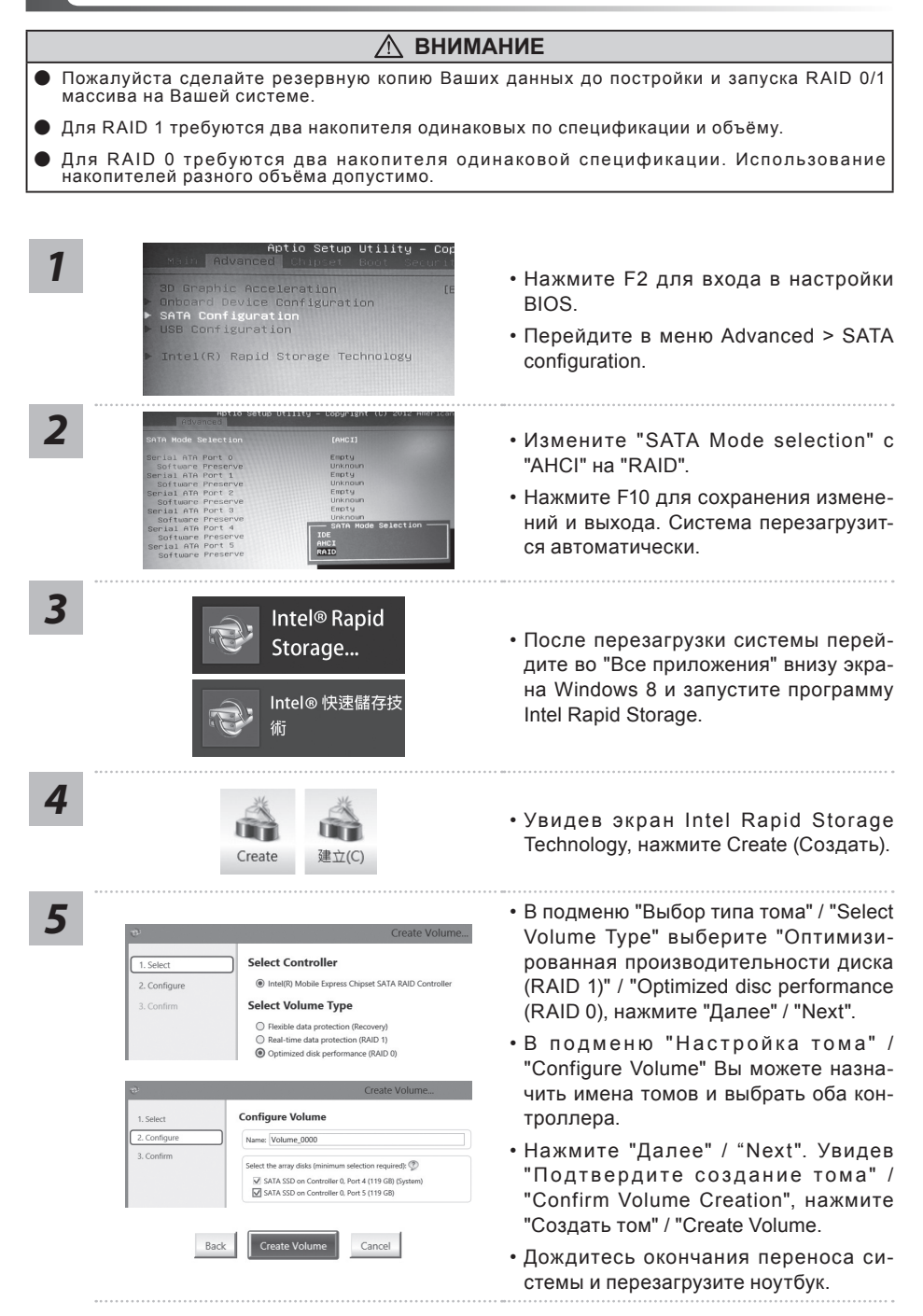

# Инструкция по использованию Smart USB Backup

(первоначально: образ восстановления системы на USB)

#### **ВНИМАНИЕ**

- С помощью данного приложения Вы можете создать резервную копию образа восстановления системы на случай повреждения носителя.
- Пожалуйста, сделайте резервную копию Ваших данных, прежде чем восстанавливать систему посредством образа восстановления на USB.
- Прежде чем начать восстановление системы с помощью загрузочного USB диска, удостоверьтесь, что Вы сделали резервную копию Ваших данных.
- Пожалуйста, не выключайте систему и не отключайте питание впроцессе восстановления системы с помощью USB диска.

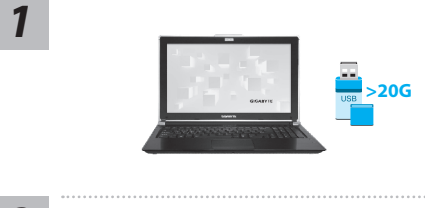

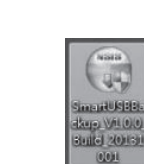

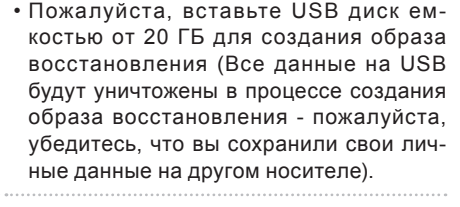

- Вставьте диск с драйверами в оптический привод Вашего ноутбука и установите "Smart USB Backup" (для ноутбуков без встроенного оптического привода: пожалуйста, используйте USB оптический привод или загрузите ПО с сайта http://www.gigabyte.com)
- После установки, запустите "Smart USB Backup".
- Выберите USB диск, на котором Вы хотите создать образ восстановления, из выпадающего списка и запустите создание образа.

8

**DVCCKNN** 

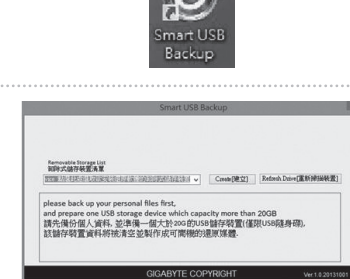

5

3

- Всплывающее окно оповестит о завершении процесса создания загрузочного диска с образом восстановления системы.
- Нажмите F12 при запуске компьютера, если Вы хотите восстановить систему. Выберите "Boot from recovery USB disk" для восстановления системы с USB диска.
- Время, которое потребуется для восстановления системы, составляет около 30 минут (в зависимости от модели Вашего USB диска).

#### **Восстановление операционной системы вашего ноутбука**

При возникновении проблем с работой операционной системы, вы можете восстановить систему до заводских установок при помощи запасной полной версии ОС, которая хранится в закрытом разделе жесткого диска вашего ноутбука.

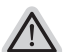

- **Внимание**
- ˙ Если жесткий диск был заменён или его закрытый раздел был удалён опция восстановления системы будет недоступна.
- ˙ Опция восстановления системы доступна только для устройств с предустановленной ОС. Устройства с ОС DOS не имеют доступа к функции восстановления ОС.

#### **Запуск функции Восстановление системы**

Функция Восстановление системы предустановлена на вашем ноутбуке еще до отгрузки его с завода. Меню опций позволяет запустить функцию Восстановление системы для того, чтобы восстановить ОС до заводских конфигураций.

Краткая инструкция ниже показывает как запустить функцию Восстановление системы и обновить ОС.

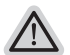

#### **Готовность**

Убедитесь, что адаптер переменного тока подключен к розетке.

### **Инструкция по Восстановлению Windows 7**

Выключите и перезагрузите ваш ноутбук.

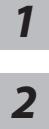

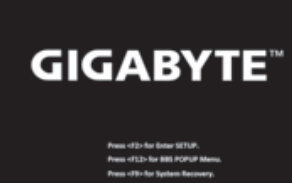

В режиме включения ноутбука нажмите и удерживайте кнопку F9 для запуска функции восстановления ОС.

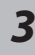

*4*

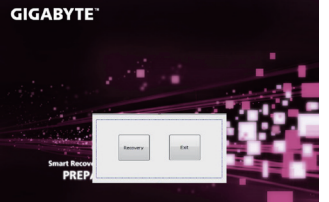

**GIGARYTE** 

Функция Восстановление системы активируется и на экране появятся кнопки управления. Нажмите на кнопку "Восстановление" для запуска функции.

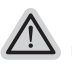

#### **Внимание**

после того как вы нажали кнопку "Восстановление", ваши личные данные и файлы будут удалены в процессе восстановления системы до заводских конфигураций.

Индикаторная полоска процесса восстановления появится на экране при запуске функции. Убедитесь, что адаптер переменного тока подключен к розетке. Не выключайте ваш ноутбук.

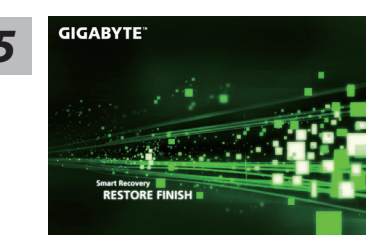

Перезагрузите ваш ноутбук по завершении процесса Восстановление системы.

### Инструкция по восстановлению Windows 8.1

Выключите и перезагрузите ваш ноутбук.

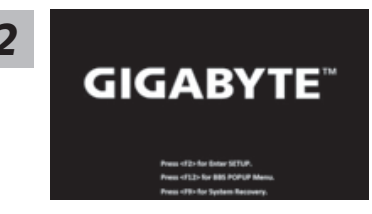

В режиме включения ноутбука нажмите и удерживайте кнопку F9 для запуска функции восстановления ОС

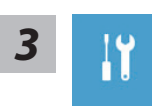

Выберите опцию "Troubleshoot" для входа в настройки функции Восстановление системы. (Выберите опцию "Продолжить" для окончания процесса Восстановление ОС и перехода в ОС Windows 8.1 для сохранения данных и файлов)

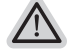

существует две опции Восстановления системы

• Refresh vour PC - Обновите систему

Вы можете обновить ваш ноутбук для того, чтобы улучшить производительность системы без потери данных.

• Reset your PC - Переустановите систему

Если вы хотите удалить все файлы на вашем ноутбуке, полностью переустановите систему на вашем ноутбуке.

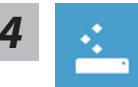

Refresh your PC - Выберите опцию "Обновить систему"

Выберите учетную запись, чтобы продолжить.

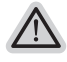

#### Что произойдет

- ваши файлы и личные настройки останутся без изменений
- настройки ноутбука вернутся к заводским конфигурациям
- приложения из Windows Store останутся на вашем ноутбуке
- Приложения, загруженные с дисков или вебсайтов будут удалены
- Список удаленных приложений будет сохранен на вашем рабочем столе

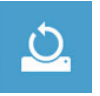

#### Reset your PC - Перенастройте ваш ноутбук

- Just remove my files Удалить только личные файлы0 Только личные файлы и данные будут удалены, настройки ноутбука сохранятся
- Fully clean the drive Полностью очистить жесткий диск

Жесткий диск будет полностью восстановлен до заводских конфигураций. Это займет больше времени. >[Нажмите "Reset" для запуска функции восстановление ОС1

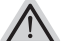

#### Что произойдет

- ваши файлы и приложения будут удалены.
- ваши настройки ноутбука будут возвращены к заводским.

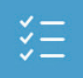

#### Advanced options - Расширенные функции

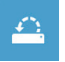

System Restore - Восстановление системы Используйте записанный на вашем ноутбуке файл, чтобы восстановить **Windows** 

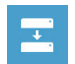

System Image Recovery - Восстановление ОС Восстановление Windows при помощи специального файла системы

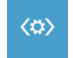

Automatic Repair - Автоматическое устранение неисправностей Устранение проблем, не позволяющих Windows ОС загрузиться

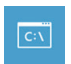

**Command Prompt - Коммандная строка** Использование командной строки для ручного устранения проблем

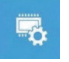

UEFI Firmware Settings - Прошивка установок UEFI Изменение установок в прошивке UEFI вашего ноутбука

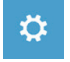

Настройки запуска Изменить режим запуска Windows

# **Приложение**

#### ■ Гарантийное обслуживание :

Подробную информацию по обслуживанию можно найти на гарантийном талоне или официальном сайте GIGABYTE по следующей ссылке:

http://www.gigabyte.com/support-downloads/technical-support.aspx

#### ■ Часто задаваемые вопросы:

Список часто задаваемых вопросов можно найти, перейдя по ссылке: http://www.gigabyte.com/support-downloads/faq.aspx